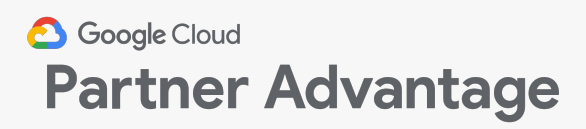

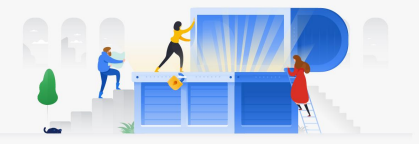

## **Quick Reference Guide**

# **Enrolling in the Partner Advantage program**

This overview of Google Cloud Partner Advantage is for informational purposes and does not amend or supplement any written agreements between you and Google. If you have questions about Google Cloud Partner Advantage terms, please contact Partner Advantage Concierge team (**[Americas,](mailto:concierge-amer@google.com) [EMEA,](mailto:concierge-emea@google.com) JAPAC**) for assistance or go to [cloud.google.com/partners/become-a-partner](https://cloud.google.com/partners/become-a-partner/). Google Cloud Partner Advantage benefits are subject to change.

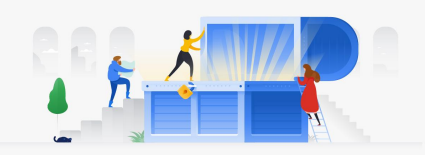

# **Setting up a new member account**

## Enrolling in Partner Advantage cont.

The partner enrollment process consists of three steps:

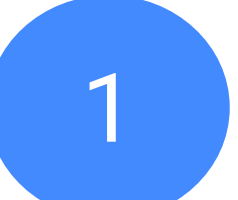

Complete the member enrollment form through the "Apply Now" link at cloud.google.com

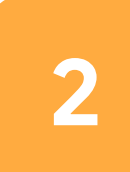

Log in to the system by creating a Google account from the link in the welcome email

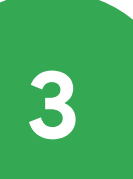

Set up the member account by adding contacts and completing account information

**Before enrolling in Partner Advantage**, you should ensure:

- Your organization does not already have an account
- You are authorized to sign the Partner Advantage agreement on behalf of your organization
- You are the right person to act as a partner administrator at your organization (provisioning other users, updating your Partner Directory listing, etc.)

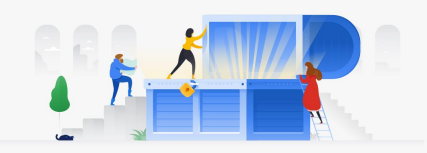

## **Setting up a new member account**

## Who is a Partner Admin?

#### A partner admin has additional capabilities beyond a partner user:

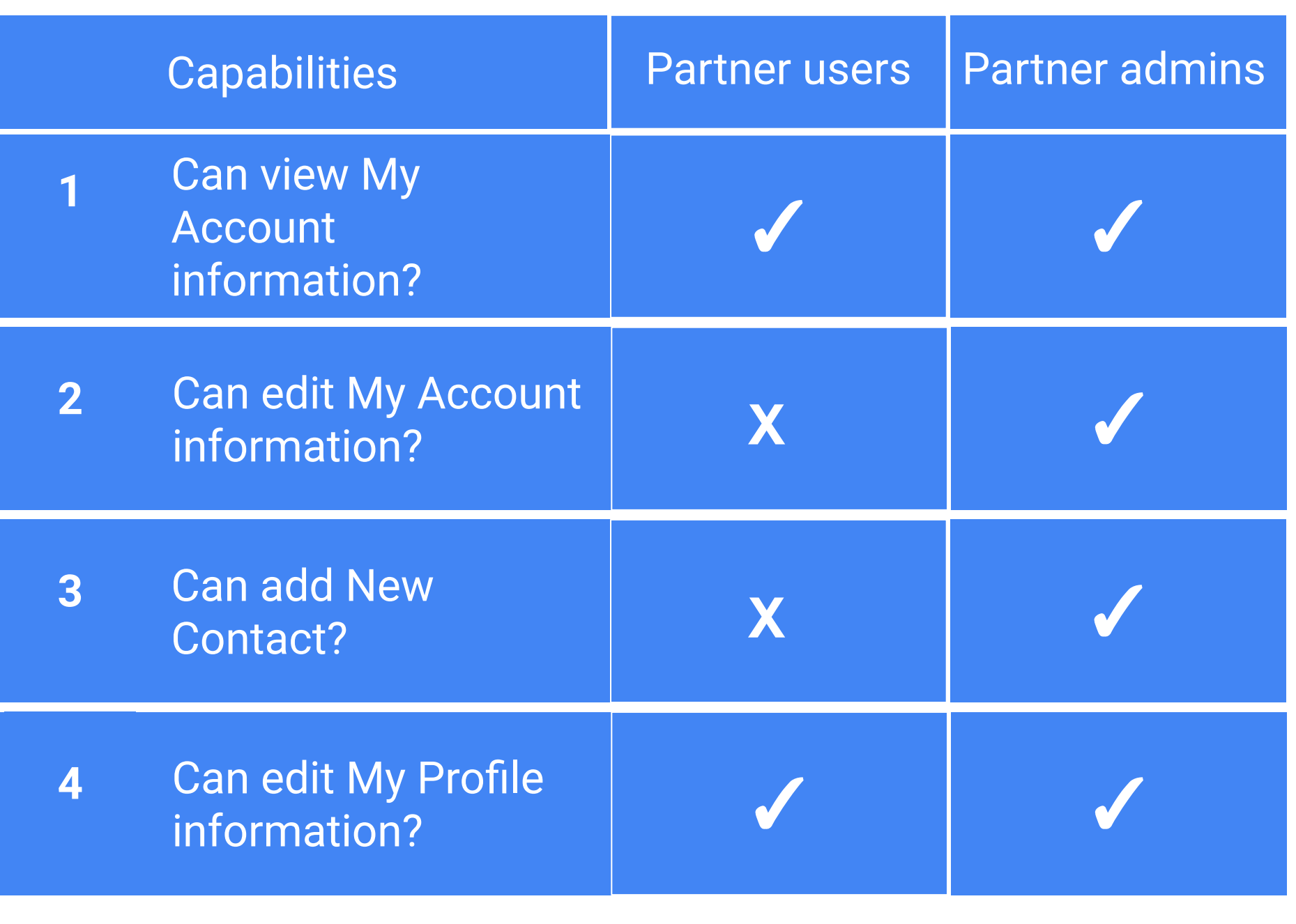

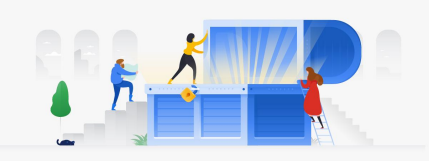

# **Setting up a new member account**

## Completing the member enrollment form

- **1.** Click **Apply Now** at cloud.google.com available at the top of each page of the form
- **2.** Read the instructions on top of the page for guidance on the form. The **Instructions/ Request Support** link is available at the top of each page of the form
- **3.** Set up as the Partner Admin contact for the new account, start by entering your business **Contact Information**
- **4.** Complete step 1 by selecting the engagement(s) of interest and solution(s) of interest for your company

**5.** Click **Next**

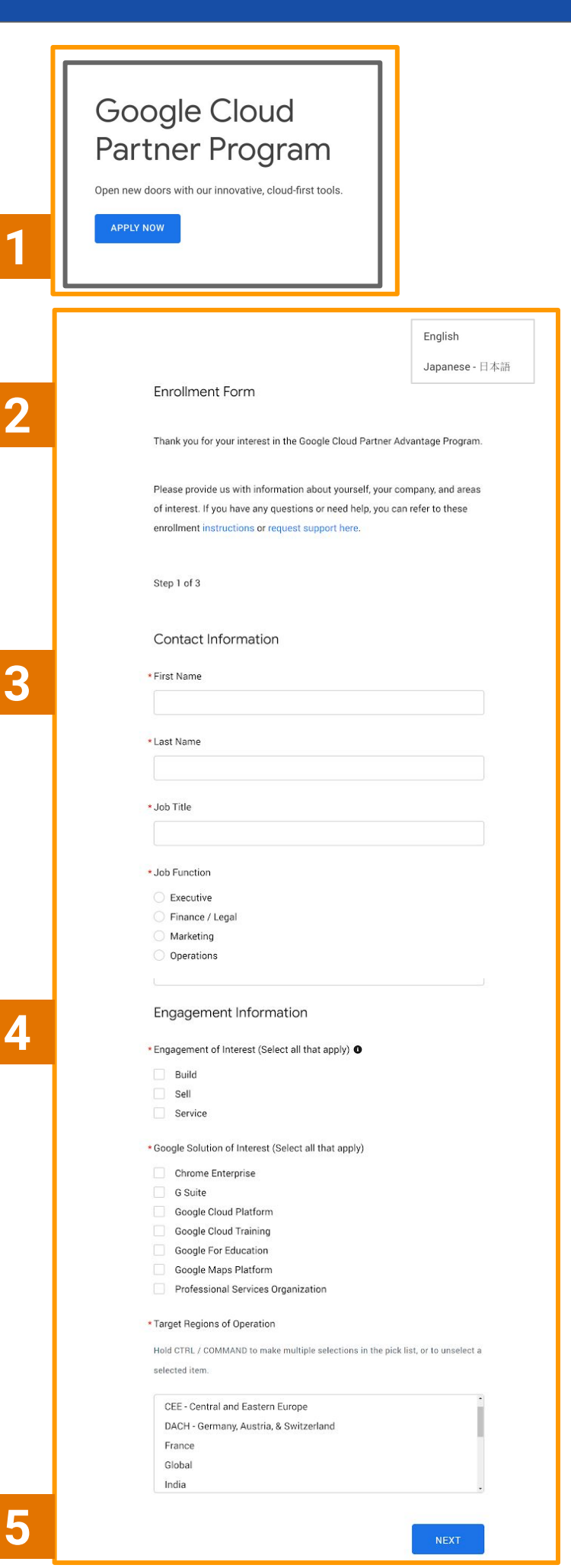

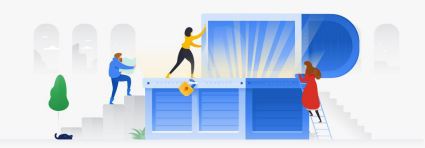

## **Setting up a new member account**

#### Completing the member enrollment form

**6.** Step 2 requests your **company information**, including headquarters address, number of employees, customers, and total annual revenue

## **7.** Click **Next**

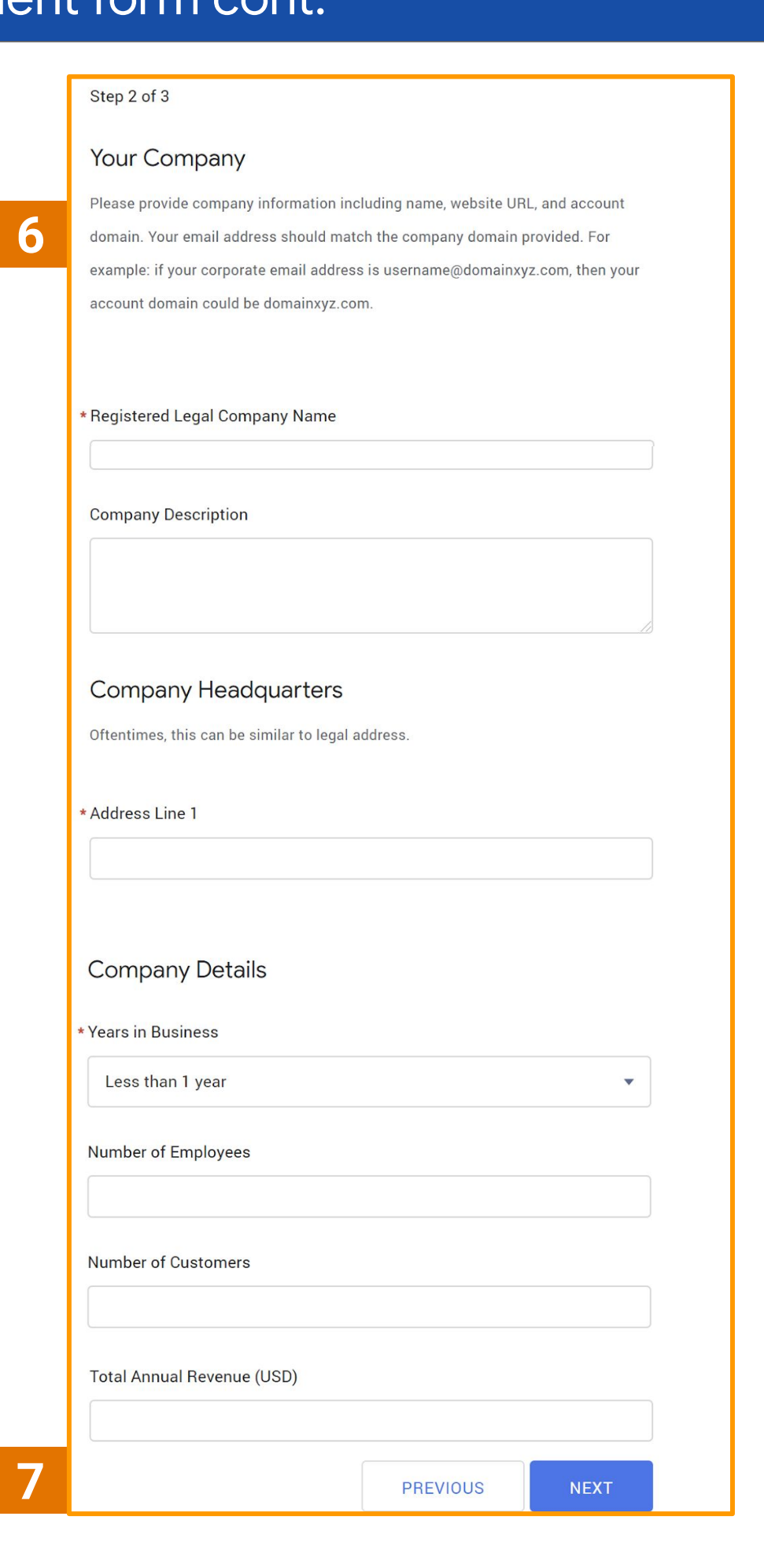

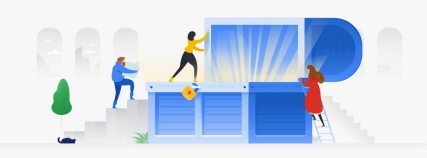

# **Setting up a new member account**

#### Completing the member enrollment form cont.

- **8.** Step 3 requests information about **your product** area (required if applying for Build engagement authorization). The Partner Program Agreement is also displayed; you must confirm you are authorized on behalf of your company to agree to the terms before you click submit
- **9.** Click **Submit**

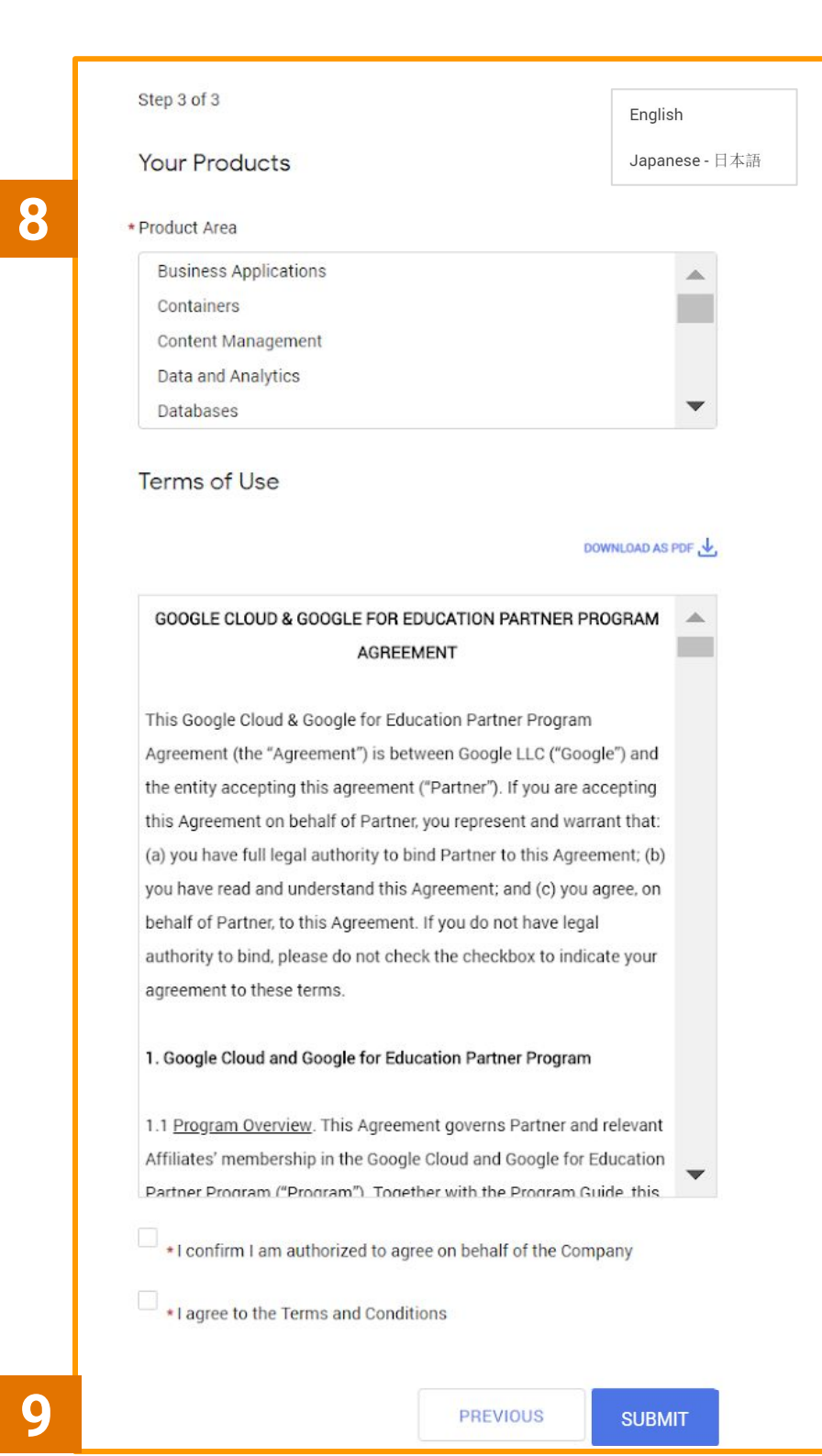

**9**

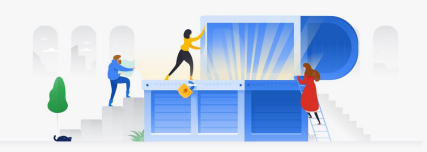

## **Setting up a new member account**

#### Tips and tricks on the n

- **1.** Select your **preferred language** from the drop-down
- **2.** When completing your **Account Domain** details, ensure your corporate email address and accour domain match
- **3.** In Step 3, carefully read the **Partner Program Agreemen** and select both checkboxes to confirm that you are authorized to sign and that you agree t the Terms and Conditions on behal of your company

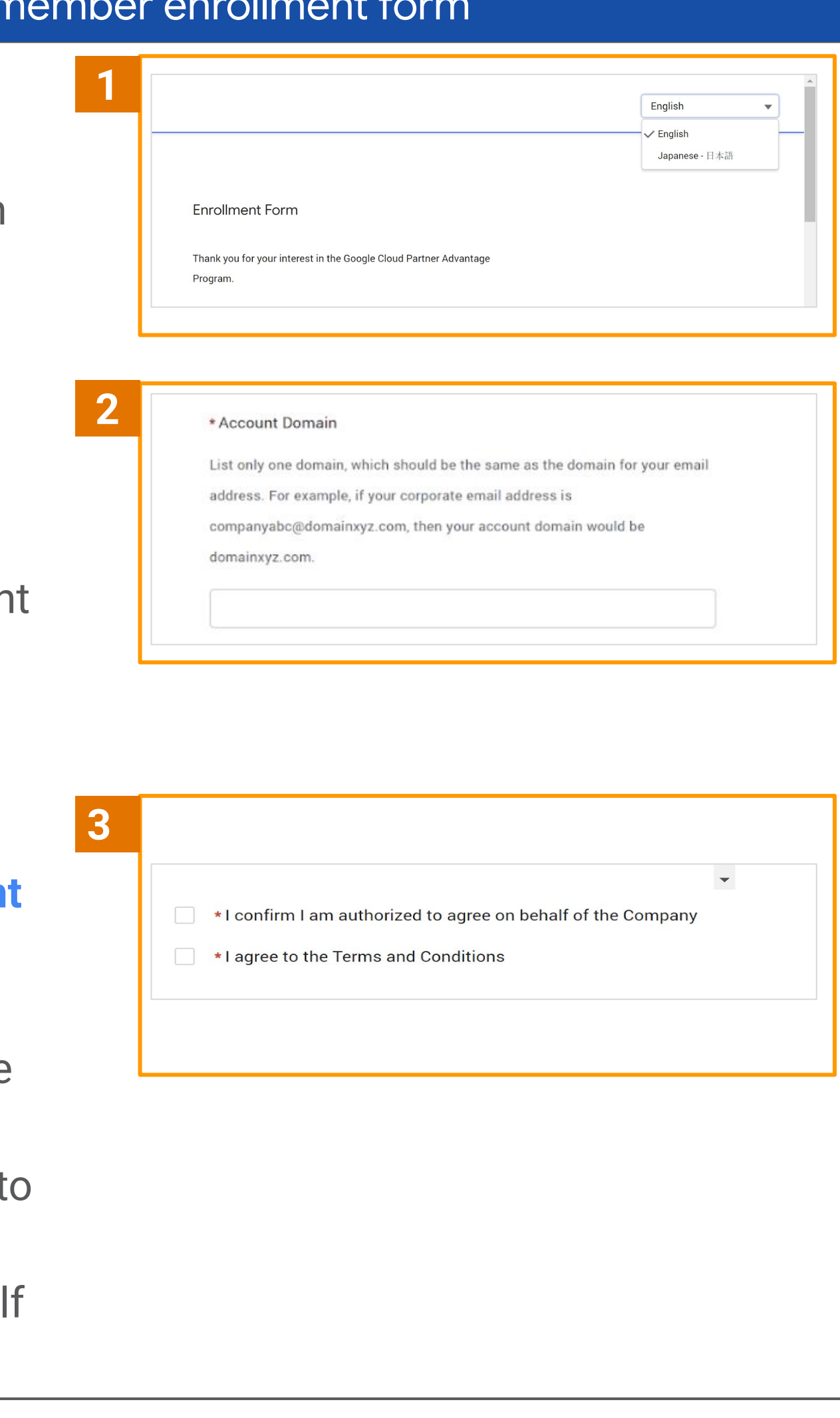